# **VOTE PAR INTERNET : MODE D'EMPLOI**

## 1 - ACCUEIL

Saisissez l'adresse du site de vote qui vous a été communiquée dans la barre d'adresse de votre navigateur.

(Il est normal que le site ne soit pas trouvé par les moteurs de recherche, inutile donc de saisir l'adresse dans Google ou équivalent)

Si les listes en présence ont préparé des professions de foi, celles-ci sont consultables en cliquant sur le lien correspondant. Cliquez sur le logo de votre entreprise au milieu de l'écran, pour vous identifier et voter.

Cliquez sur 'vous n'avez pas vos codes' si vous n'avez pas vos identifiants. Vous obtiendrez directement l'écran de création d'identifiant.

#### 2 - IDENTIFICATION

Saisissez votre Identifiant, votre Mot de passe, et le code défi si demandé, puis cliquez sur 'Connexion'.

Si vous n'avez pas vos identifiants, cliquez sur 'Vous n'avez pas vos codes', et suivez les instructions.

#### 3 - IDENTIFICATION - Créer un nouvel identifiant

Cet écran permet de demander la création d'un identifiant de connexion.

Saisissez votre email afin de vous identifier.

Saisissez deux fois un Mot de passe personnel de votre choix (entre 6 et 30 caractères sont requis).

Puis cliquez sur le bouton 'ENVOI de la DEMANDE' pour valider votre demande.

Vous recevrez un mail avec un Identifiant de connexion. L'Identifiant reçu et le Mot de passe que vous avez choisi vous permettent de vous connecter.

## 4 - SCRUTINS

Après identification, une enveloppe vide vous est présentée pour chacun des scrutins auxquels vous pouvez participer

Il n'existe pas d'ordre préférentiel, vous commencez par le scrutin de votre choix en cliquant sur l'enveloppe correspondante

Lorsque vous avez validé un bulletin de vote, vous revenez sur cet écran.

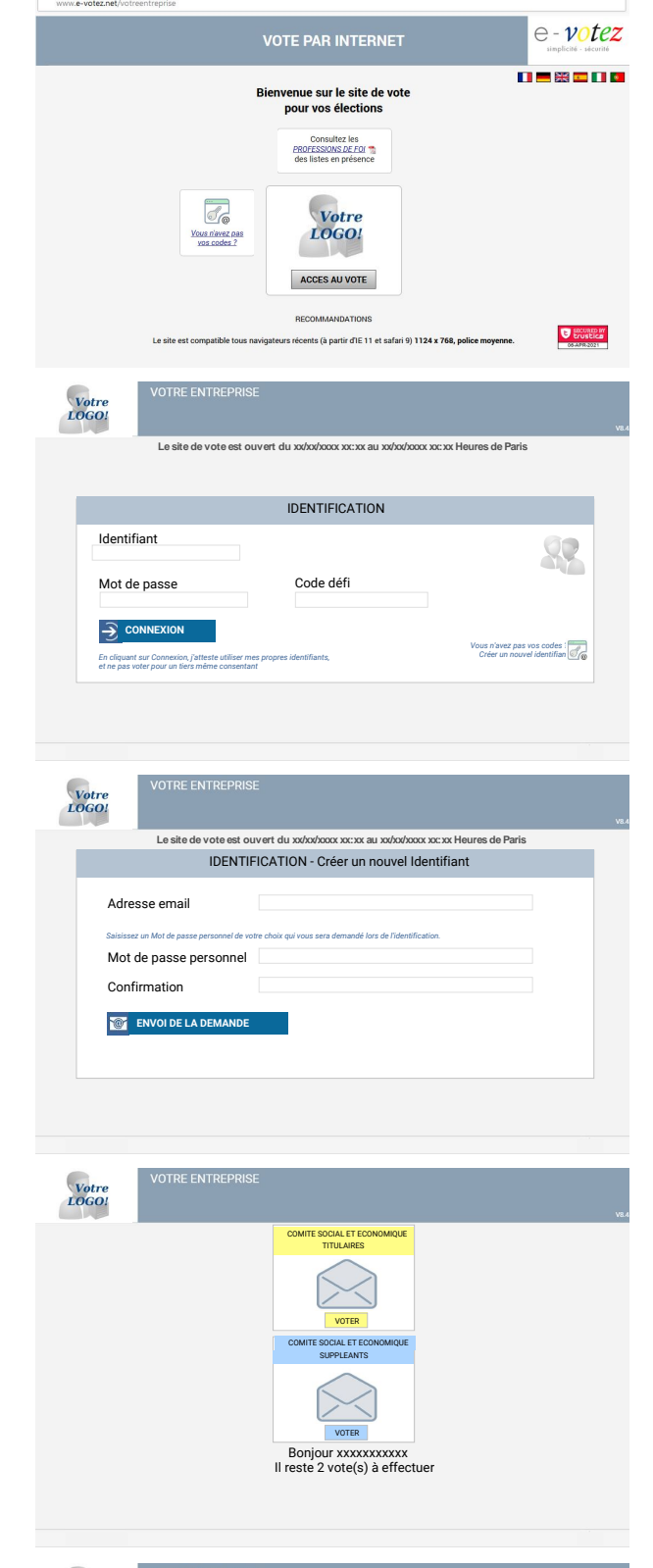

## 5 - LISTES

Les listes présentant des candidats dans votre collège sont affichées sur un écran qui vous permet de :

- voir les candidats en survolant les loupes

- choisir une liste en cliquant dessus (vous pourrez encore changer d'avis,

votre choix ne sera pas définitif à ce stade)

- ou choisir de voter blanc.

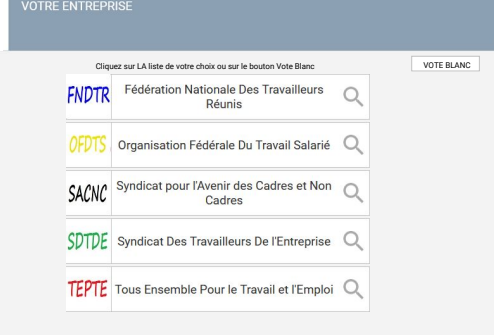

Votre<br>LOGO:

## 6 - CANDIDATS

Les candidats de la liste que vous avez choisie sont affichés sur un écran qui vous permet de :

- voir et agrandir la photo des candidats qui ont choisi de la présenter, - confirmer le vote pour la liste entière en cliquant sur 'Validation', ou raturer un ou plusieurs candidat(s) en cliquant sur 'Non'.

Vous ne pouvez ni en ajouter, ni panacher en choisissant des candidats sur plusieurs listes.

## 7 - INFORMATION RATURE

Dans le cas où vous souhaiteriez raturer un ou plusieurs candidat(s), cet écran d'informations vous est présenté.

Les principales conséquences de la rature y sont expliquées pour vous permettre d'agir en pleine connaissance des règles applicables.

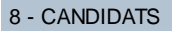

Si vous décidez de raturer un candidat, son nom apparaîtra alors réellement rayé sur le bulletin de vote, et vous pourrez encore le remettre dans la liste en cliquant à nouveau sur la case située devant son nom.

À tout moment vous pouvez également revenir sur le choix de la liste entière.

Une fois votre choix arrêté, vous cliquez sur 'Validation' pour passer à l'étape suivante.

## 9 - SCRUTINS

Une loupe à droite de l'enveloppe permet de vérifier le bulletin préparé avant de l'enregistrer définitivement.

Pour enregistrer les votes préparés de façon définitive, saisissez votre Mot de passe et cliquez sur le bouton 'Enregistrer'

#### 10 - ACCUSE DE RECEPTION

Ce retour par notre serveur est votre garantie que vos bulletins de vote ont été correctement enregistrés.

Vous pouvez conserver cet AR par les différents moyens qui vous sont proposés.

Vous pouvez enfin quitter le site de vote ou retourner compléter les scrutins encore ouverts.

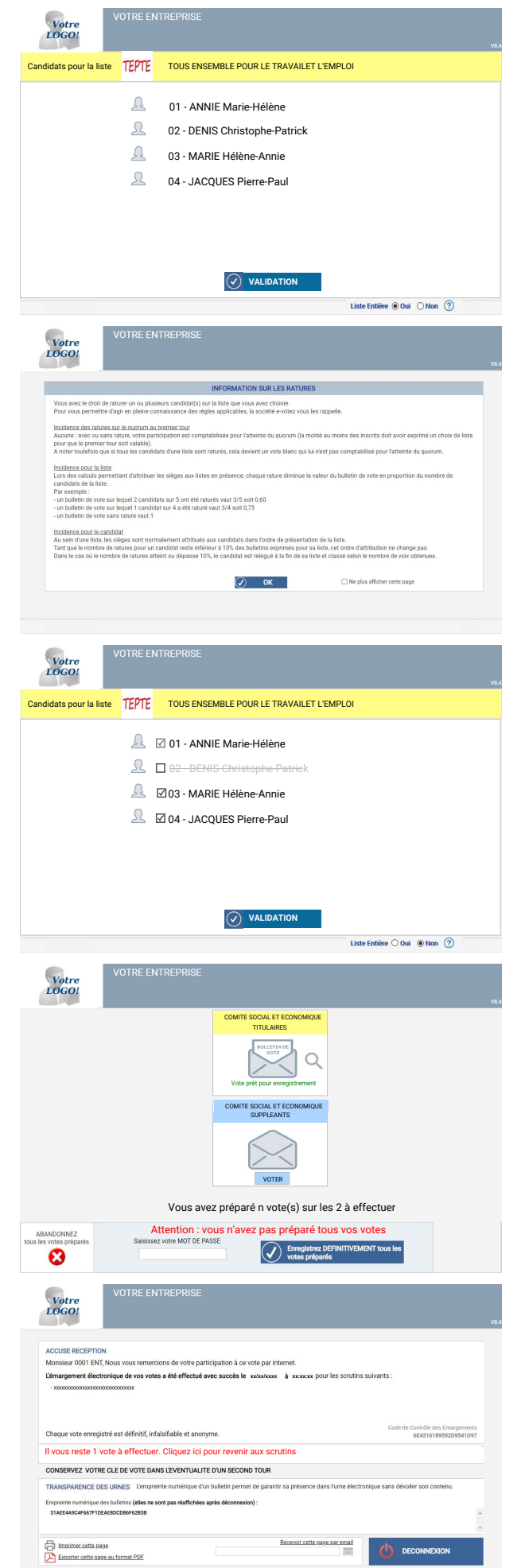

# 11 - SCRUTINS

En retournant sur cette page après avoir enregistré un ou plusieurs votes, vous pouvez contrôler l'horodatage de chacun de vos émargements.

Vous pouvez également compléter les éventuels scrutins pour lesquels vous n'avez pas encore exprimé de choix.

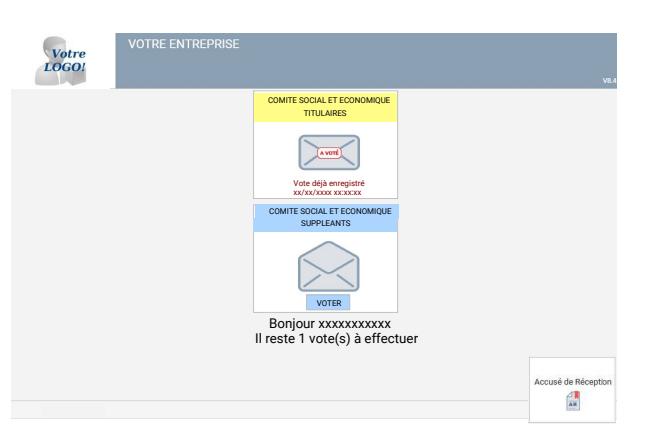